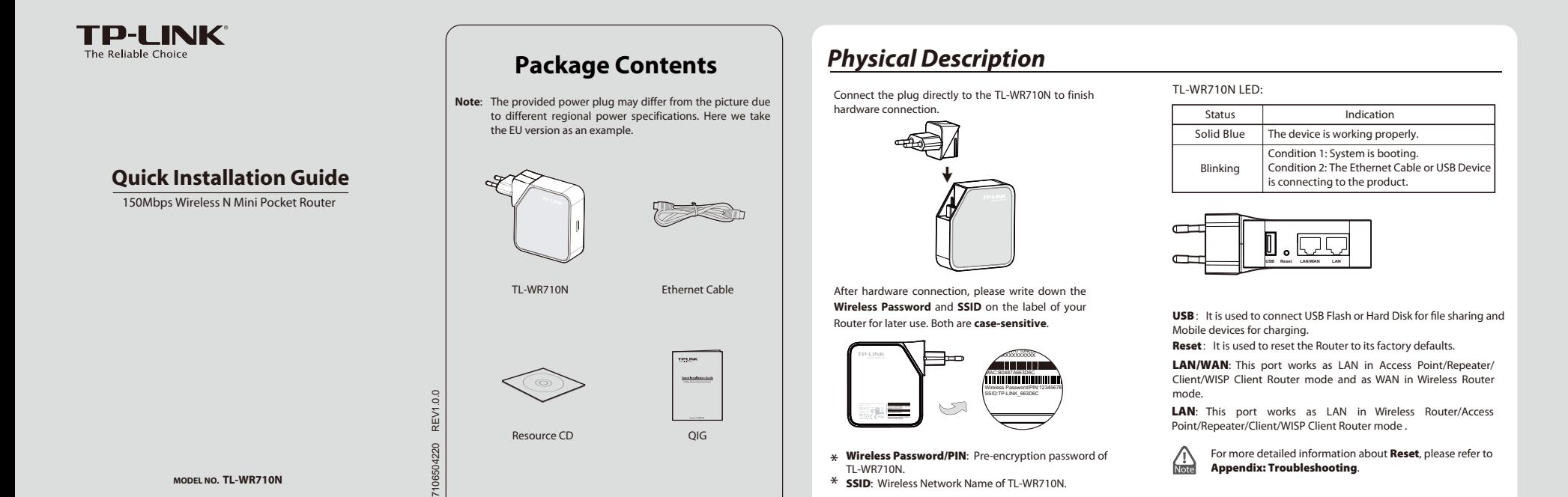

# *Hardware Connection*

 $-$ 

#### **Wireless Router Mode (Default) 1 2 Access Point Mode** As the supplement of wired LAN, TL-WR710N As a wireless router, TL-WR710N create an

instant private wireless network and share Internet to multiple Wi-Fi devices. Internet to multiple Wi-Fi devices.<br>The LAN devices share the same IP from ISP and this mode, this device can be connected to a same that this thi through Wireless or Wired port. While connecting to Internet, the LAN/WAN Ethernet port works as a WAN port at Wireless Router mode. It's suitable for most hotel and home network with Plug-N-Play after finishing **Instant Wireless Connection**.

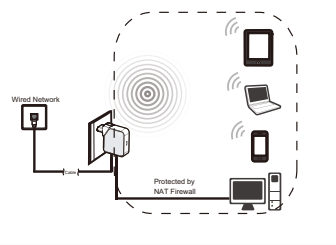

wired network and transform the wired access into wireless that multiple devices can share together, especially for a home, office or hotel where only wired network is available.

Internet wirelessly.

Wired Network

⊡

enables the wired LAN to connect to the

(@)

SSID: ab  $\langle\langle\langle\textcircled{\scriptsize{}}\rangle\rangle$ 

**Repeater Mode** 

TL-WR710N is used to extend the range of wireless signal of the existing AP or wireless

In this mode, this device can copy and reinforce the existing wireless signal to extend the coverage, especially for a large space to eliminate signal-blind corners.

 $(\textcircled{\odot})$ 

D

## **Client Mode**

TL-WR710N is used as a wireless network card to connect the wireless network signal or wireless router. In this mode, this device can be connected to another device via Ethernet port and act as an adapter to grant your wired devices access to a wireless network, especially for a Smart TV, Media Player, or game console only with an Ethernet port.

### **1 1 4 Client Mode 1 1 5 WISP Client Router Mode**

In WISP mode, TL-WR710N enables multiple users to share Internet connection from WISP. In this mode, the device enables multiple users to share Internet connection from WISP. The LAN port devices share the same IP from WISP through Wireless port.

SSID: ab  $\left(\left(\circledcirc\right)\right)$ 

 $c_{\text{Lip}}$ Ω SSID: def

SSID: abc

Instant Wireless Connection (This method is for connecting to the default Wireless Router Mode. If you want to configure Wireless Router Mode or choose other modes, please skip to Router Configuration.) For Windows 7

#### **1 2** Set up the TCP/IP Protocol in "**Obtain an IP**  Go to **Start > Control Panel > View network 5** When you can see **Connected** as shown in the Click the icon at the bottom of your desktop. **3 4** Enter the **Security key**. Click **OK**. **status and tasks > Change adapter settings**. **address automatically**" mode on your PC. Click Click refresh button, and then select the target following screen, you've successfully connected to the wireless network. **OK**. network. Click **Connect**. Right click **Wireless Network Connection,** and select **Properties**. Double click **Internet Protocol Version 4 (TCP/IPv4)** in the item list. (TCR/ID-II) Proportion (7) 197 Currently connected to rrently connected to TP-LINK\_Network<br>No Internet access Tou can get IP settings assigned automatically if your network<br>Tou can get IP settings assigned automatically if your network<br>for the announceate IP settings TP-LINK\_DA2F7A king Sharing caly @ Obtar less Network Con sible 802.11b/a Wreless De vork Cor TP-LINK\_Network Connected .nll  $Cordegree...$ llty. TP-LINK\_2064F2  $\begin{array}{|c|c|} \hline \rule{0.2cm}{1.1ex}\rule{0.2cm}{0.1ex}\rule{0.2cm}{0.1ex}\rule$ TP-LINK\_2046F2 **II** 123321  $2$  M n<br>모름0d<br>모름1e  $@$  Opt Connect automatically Connect TP-LINK  $\mathbf{m}$ Ë  $PAPv4$  $\mathbf{m}$ 1123 -all  $\mathbb{M}$ WL-WIN7 Net apple\_lee lle. Advanced. TP-LINK 4B98BC  $\mathcal{C}_{\text{eff}}$ TP-LINK\_656D4E llin.  $\fbox{ \begin{tabular}{|c|c|} \hline $\alpha$ & $c$ & $c$ \\ \hline \hline $\alpha$ & $\alpha$ & $c$ \\ \hline \end{tabular} }$ 123321  $\mathcal{C}_{\text{eff}}$ WP5000051e32c  $\|y_0\|$  $\mathcal{C}_{\text{eff}}$ ChinaNet-uWLC <u>lin,</u>  $\boxed{\phantom{a}OK\phantom{a}}$  Cand Open Network and Sharing Cen Open Network and Sharing Center For Windows 8 **2** Set up the TCP/IP Protocol in "**Obtain an IP**  Go to **Metro interface> Control Panel > View 5** When **Connected** appears behind the SSID, **1 3** Click the icon **at the bottom of your screen, 4** The screen will appear as shown below. Enter **network status and tasks > Change adapter address automatically**" mode on your PC. the **network security key**, and then click **Next**. and a network list will appear at the right side of your screen. Select your target network, and you have successfully connected to the target network. Click **OK**. **settings**. Right click **Wireless Network Connection,** and select **Properties**. Double then click **Connect**. click **Internet Protocol Version 4 (TCP/IPv4)** in the item list.<br>
Wi-Fi Properties ernet Protocol Version 4 (TCP/IPv4) Properties ? working Sharing Networks **⊙** Networks Networks .<br>You can get IP settings assigned automatically if your netwo<br>this capability. Otherwise, you need to ask your network adi Wi-Fi 3 TP-LINK\_2046F2 Wi-Fi 3 all. Configure...  $\odot$  Obtz onatically, TP-LINK\_2046F2 Con **Inc.** TP-LINK\_Extender\_130919  $^{9}$ d  $\blacksquare$ TP-LINK\_EC24C4 all.  $\mathcal{D}_{+}$ 壽 Connect TP-LINK\_741RU Cancel  $\begin{array}{|c|c|c|c|c|}\hline \rule{0pt}{1ex}\quad & \alpha \quad & \alpha \quad \\ \hline \end{array}$ For Mac OS Click the icon  $\widehat{\mathbb{R}}$  at the right top of your **4** The screen will appear as shown below. Enter **5** When  $\checkmark$  appears before the SSID, you have **3** Click the icon  $\widehat{P}$  at the right top of your **2** Set the Configure IPv4 as "Using DHCP". Click OK. **desktop.** Then click **Open Network 2** Set<br>desktop. Then click **Open Network OK.**<br>**Preferences…**. The screen will appear as desktop. Click refresh button, and then select the **Password**, and then click **OK**. successfully connected to the target network. the target network. shown below. Choose **AirPort** and click **Advanced**…. AirPort: On<br>Turn AirPort Off  $\begin{array}{|c|c|c|}\hline\Omega\cap\\ \hline \hline \Xi\left[ \nu \right] \end{array} \quad \text{where} \quad \Delta \Sigma_{\nu} \Big\} \qquad \qquad \Box$ AirPort: On<br>Turn AirPort Off The network "TP-LINK\_2046F2" requires a WPA<br>password.  $rac{1}{\sqrt{2}}$  $\begin{array}{ll} \text{Rides} & \text{Re} & \begin{array}{c} \text{Trus Rulge (2)}\\ \text{Rechust} \text{ is an integer} \end{array} \end{array} \end{array}$ NO REWORK SEREE  $\bullet$ TP-LINK\_20461<br>TP-LINK\_6B314 Show password<br>
M Remember this ne TP-LINK\_6B314C<br>TP-LINK\_608B34<br>TP-LINK\_EE77F2<br>TP-LINK\_EE77F2<br>Join Other Network...<br>Create Network...<br>Open Network Preferences. TP-LINK\_0B314C<br>TP-LINK\_808B34<br>TP-LINK\_EE77F2<br>TP-LINK\_F33D5F  $\label{eq:1} \begin{array}{ll} \hline \text{. } \text{And} \text{ is } \text{ is in row relations} \\ \text{from which will be used automatically}\\ \text{if no basis into the two elements, you will} \end{array}$  $\begin{array}{c} \mathbf{a} \in \mathbb{R} \\ \mathbf{a} \in \mathbb{R} \end{array}$  $\overline{\text{Cancel}}$   $\overline{\text{Carcel}}$ Join Other Network...<br>Create Network...<br>Open Network Preferences neute [Alanoi ]  $Case 1$  $\overline{C}$

The default SSID of the network is **TP-LINK\_xxxxxx**. (The **TP-LINK\_xxxxxx** is the **SSID** on the label. ) **1.**  $\bigoplus_{\text{Note}}$ 

 $^{-}$ ı

2. The pre-encryption function is enabled by default and the default Network key/Security key is the Password on the label. The password is **case-sensitive**.

#### *Router Configuration* **1** Open a Web browser, type **http://tplinklogin**.net in the **2** After a successful login, you can click the **Quick Setup 3** Choose the Working Mode you need, and then click **Next.** and then click **Next**. **2** After a su After a successful login, you can click the **Quick Setup 4** Configure the Wireless Settings according to the mode you choose. address field, and press **Enter**. At the prompt, enter the (TL-WR710N supports five working modes, including **Wireless Router, Access Point**, **Repeater**, **Client** and **WISP Client Router** . ) default **User Name** and **Password**: admin, both in lower case letters. Click **OK**. Windows Security The server tplinklogin.net at TP-LINK 150Mbps Wireless N Mini Pocket<br>Router WR710N requires a username and password. .<br>Warning: This server is requesting that your username and pa<br>sent in an insecure manner (basic authentication without a se  $$\mathsf{Ext}$$ admin Remember my credentials  $OK$  Cancel **Wireless Router Mode 1** Choose your WAN Connection Type and click **Next** to **3** Click **Reboot** to reboot the Router and make the settings take If **PPPoE** is selected, please enter the **User Name** and b) **2** Set the wireless parameters. It's recommended that you **Password** given by your ISP. These fields are case-sensitive. continue. rename an **SSID**, choose a **Security Type** and enter a effect. Then click **Next**. **Password**. Then click **Next**. If you don't know the connection type your ISP provides, a) luick Setup - Finish you can choose **Auto-Detect** to allow the Quick Setup to Quick Setup - Wireless search your Internet connection for servers and protocols c) If **Dynamic IP** is selected, the Router gets the IP address automatically from the DHCP server or the ISP. No and determine your ISP configuration. Make sure the cable Congratuations! This device is now connecting you to the Internet. For detail settings,<br>Congratulations! This device is now connecting you to the Internet. For detail settings, is securely plugged into the WAN port before detection. configuration is needed and you can go on with the wireless  $\Box^m$ configuration. Back Reboot Ensure you select  $\begin{array}{r|l} \hline 11 \text{ bgn mixed} \\ \hline 40 \text{MHz} & \simeq \\ \hline \text{Auto} & \simeq \\ \hline \end{array}$ Quick Setup - WAN Connection Type If **Static IP** is selected, please enter the **IP Address** and d) **Subnet Mask** given by your ISP. Then click **Next**. After the rebooting, please reconnect to the network **EXECUTE:** The rebooting, please reconnect to the network is enabled, you need to enter the password you've just set to WPA-PSK/WPA2-PSK sucessfully finish the connecting. ∵<br>⊜ Static IP - '  $\circ$ Back | **Access Point Mode 1** Set the wireless parameters. It's recommended that you rename **2** Click **Reboot** to reboot the Router and make the settings take an **SSID**, choose a **Security Mode** and enter a **Password**. ect. After the rebooting, please reconnect to the network<br>Note according to **Instant Wireless Connection**. If Wireless Security according to **Instant Wireless Connection**. If Wireless Security is enabled, you need to enter the password you've just set to שומות המשפט של השפט של השפט של השפט של השפט של השפט של Congratulations! This detail settings,<br>Congratulations! This device is now connecting you to the Internet. For detail settings,<br>please click other menus if necessary. sucessfully finish the connecting. **Wireless Network Name(S**  $Back$  $Back$ **Repeater/Client Mode** (**Repeater Mode** and **Client Mode** configuration are quite familiar, except you can choose **Universal** or **WDS** in **Repeater Mode**. Here we take **Repeater Mode** as an example.) **1** Click **Survey** button to find the available wireless **2** Select the SSID of the target network and click **Connect. 4** Click **Connect 2** Click **Reboot** to reboot the Router and make the settings **3** The target network's SSID will be automatically filled into the wireless setting page. Select the **Security Mode** and networks.<br>**Daulck Setup - Wireless** take effect.<br>| Quick Setup - Finish enter the **Password**. Then click **Next**. .<br>Start vo Working Mode vo ting you to the Internet. For detail setti e<br>ater Mode Settin Connect Back Reboot @ Universal Repeater @ WDS Re Suvey Suvey After the rebooting, please reconnect to the network and then choose the Region:<br>
Region: United States<br>
Warming: Ensure you select: according to **Instant Wireless Connection**. If Wireless Security is enabled, you need to enter the password you've just set to sucessfully finish the connecting. If you choose No Security mode, the<br>the AP without encryption. It is recor  $Back$   $Back$   $Back$  $\Box$   $\Box$ **WISP Client Router Mode 2** Click **Suvery** button to find the available wireless networks. <br> **3** Select the SSID of the target network and click **Connect**. Choose your WAN Connection Type and click **Next** to **1 3** Click **Reboot** to reboot the Router and make the settings **5** continue. Then the SSID and BSSID will be automaticlly filled into take effect.<br>Louisk Setup - Finish **Quick Setup - Wireless And American Contract Contract Contract Contract Contract Contract Contract Contract Contract Contract Contract Contract Contract Contract Contract Contract Contract Contract Contract Contract Contr** the wireless setting figure. Select the **Key type** and enter the **Password**. Then click **Next**. Start >> Working Mode >> WAN Connection Type >> Wireless >> Firicin<br>Congratulations! This device is now connecting you to the Internet. For detail settings,<br>please click other menus if necessary. Quick Setup - Wireless **Client Setting** SSID<br>BSSID g. Primach Cosoviy su nicolal wooden and you wan reduce it Primac codensities also possession and the internal<br>[3] **Dynamic IP** - Usually for Cable Modern and the rooter will automatically obtain an IP address from the<br>[3] Survey SSID: TP-LINK\_Network<br>BSSID: 94-00-60-2F-30-BE 2-PSK After the rebooting, please reconnect to the network  $\begin{tabular}{|c|c|c|c|c|} \hline & Back & \multicolumn{3}{|c|}{\quad \quad} \\ \hline \end{tabular}$  $\bigwedge_{\text{Note}}$ Auth type:<br>Password: according to **Instant Wireless Connection**. If Wireless Security If **PPPoE** is selected, please enter the **User Name** and  $\overline{\phantom{a}}$ a) is enabled, you need to enter the password you've just set to Password given by your ISP. These fields are case-sensitive. Then click **Next**. sucessfully finish the connecting. AP Setting TP-LINK\_2046F2<br>Most Secure(V/P/<br>1234557890 If **Dynamic IP** is selected, the Router gets the IP address b) automatically from the DHCP server or the ISP. No configuration should be set and you can go on with the WPA2-PSK v wireless configuration. c) If **Static IP** is selected, please enter the **IP Address**, **Subnet Mask**, **Default Gateway** and **Primary DNS** given Back Next by your ISP. Then click **Next**. **Technical Support** *Appendix*:*Troubleshooting USB Features Introduction and Application*  For more troubleshooting help, go to **http://www.tp-link.com/en/support/faq** To download the latest Firmware, Driver, Utility and User Guide, go to **http://www.tp-link.com/en/support/download Mobile Device Charging The Storage Sharing and Media Server What can I do if I forget my password? 1** For all other technical support, please contact us by using the following details:<br>**Tel: +86 755 260 4400**<br>
Tel: +86 755 260 4400<br>
E-mail: support@tp-link.com<br>
E-mail: support@tp-link.com<br>
Service time: 24hrs, 7 days a wee **Singapore** Tel: +65 6284 0493 E-mail: support.sg@tp-link.com 1) Restore the Router's configuration to its factory default The USB port on the TL-WR710N can be used for mobile device The USB port on the TL-WR710N can be used to share your file, settings. If you don't know how to do that, please refer to **How can I restore my Router's configuration to its**  charging. media, storage, and space across your local network. Service time: 24hrs, 7 days a week **USA/Canada** Tel: +44 (0) 845 147 0017 **factory default settings?** Toll Free: +1 866 225 8139 E-mail: support.usa@tp-link.com Service time: 24hrs, 7days a week E-mail: support.uk@tp-link.com Service time: 24hrs, 7days a week  $\Box$ (A) **USB Reset LAN/WAN LAN** 2) To log in the Web Management page, use the default user name and password: admin, admin. **Turkey**<br>Tel: 0850 7244 488(Turkish Service)<br>E-mail: support.tr@tp-link.com **Italy** Tel: +39 023 051 9020 E-mail: support.it@tp-link.com To connect to the Wireless Network, use Service time: 09:00 to 21:00 Service time: Monday to Friday,<br>**Malaysia**<br>**Malaysia**<br>Tel: 1300 88 875 465<br>E-mail: support.my@tp-link.com<br>E-mail: support.my@tp-link.com<br>**Poland** 7days a week<br><mark>Ukraine</mark><br>Tel: 0800 505 508<br>E-mail: support.ua@tp-link.com<br>Service time: Monday to Friday<br>10:00 to 22:00<br>**Brazil** password on the label. **USB Rese** PASSES 3) Try to configure your Router once again by following Service time: 24hrs, 7days a week<br>
<u>Poland</u><br>
Tel: +48 (0) 801 080 618 / +48 227 217<br>
563 (if calls from mobile phone) the instructions in the previous steps of the QIG. Scan the QR code to access the e: 0800 608 9799 (Por 563 (if calls from mobile phone) ا∤ Application Guide for USB features. E-mail: support.pl@tp-link.com Service time: Monday to Friday 09:00 to 17:00. GMT+1 or GMT+2 (Daylight Saving Time) Service) E-mail: suporte.br@tp-link.com Service time: Monday to Friday, 09:00 to 20:00; Saturday, 09:00 to 15:00 **How can I restore my Router's configuration to its factory default settings? 2** http://www.tp-link.com/app/usb **Indonesia France**<br>Tel: +33 (0) 820 800 860 (French service)<br>Email: support.fr@tp-link.com<br>Fee: 0.118 EUR/min from France<br>Service time: Monday to Friday, 09:00 to<br>18:00 \*Except French Bank holidays Tel: (+62) 021 6386 1936 E-mail: support.id@tp-link.com Service time: Monday to Friday With the Router powered on, use a pin to press and hold the **Reset** button for about 5 seconds before releasing it. 09:00 to 18:00 é **Australia/New Zealand<br>Tel: AU 1300 87 5465<br>E-mail: support.au@tp-link.com (Australia)<br>E-mail: support.au@tp-link.com (New Zealand)<br>support.nz@tp-link.com (New Zealand)<br>Service time: 24hrs, 7 days a week**  $\sqrt{a}$ Switzerland<br>Tel: 441 (0) 848 800 998 (German Service)<br>E-mail: support.ch@tp-link.com<br>different time<br>different time<br>different time<br>Service time. Monday to Firiday 09:00 to<br>22:30 and 13:30 to 17:30. GMT+1 or<br>Tel: 8 (490) 754 Charging  $\Box$  $\Box$ **Germany / Austria<br>Tel :+49 1805 875 465 (German Service)<br>+49 1805 TPLINK<br>+43 820 820 360<br>E-mail: support.de@tp-link.com USB Reset LAN/WAN LAN** Local Storage Sharing Media Sharing **US Reset LA** mail: support.de@tp-link.o<br>e: 0.14 EUR/min from the For more details about the USB Features and Settings, please refer to the User Guide on the Resource CD. fixed phone network and up to 0.42EUR/min<br>from mobile phone.<br>Service Time: Monday to Friday, 09:00 to 12:30<br>and 13:30 to 17:30. GMT+1 or GMT+2<br>(Daylight Saving Time in Germany)<br>\* Except bank holidays in Hesse any RF region) E-mail: support.ru@tp-link.com Service time: From 10:00 to 18:00 (Moscow time) \*Except weekends and holidays in Russian Federation For more advanced settings, please refer to the User Guide in the Resource CD.

 $\bigoplus_{\text{Note}}$ 

 $^{-}$ ı

**TP-LINK TECHNOLOGIES CO., LTD.** www.tp-link.com